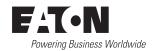

08/19 IL04012012Z

**Instruction Leaflet** Montageanweisung Notice d'installation Instrucciones de montaje Istruzioni per il montaggio 安装说明

Инструкция по монтажу Montagehandleiding Montagevejledning Οδηγίες εγκατάστασης Instruções de montagem Monteringsanvisning

Asennusohje Návod k montáži **Paigaldusjuhend** Szerelési utasítás Montāžas instrukcija Montavimo instrukcija Instrukcja montażu Navodila za montažo Návod na montáž Монтажни инструкции Instrucțiuni de montaj Upute za montažu

## **DX-COM-SOFT**

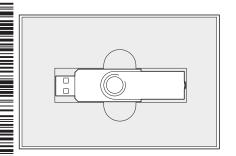

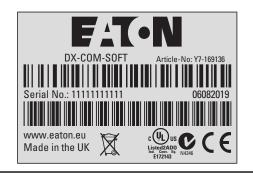

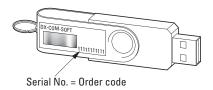

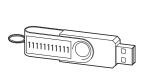

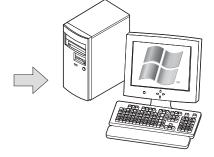

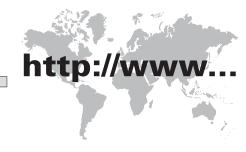

en Activation de Aktivierung (fr) Activation

es Activación

- (it) Attivazione
- ②h) 激活
- п включение
- Activering
- (da) Aktivering
- **el** Ενεργοποίηση
- pt Ativação
- Aktivering
- (fi) Aktivointi
- (G) Aktivace
- **et** Aktiveerimine
- Aktiválás
- Aktivizēšana
- (It) Aktyvavimas
- Aktywacja
- Aktiviranje
- **(bg)** активиране
- Activarea
- (hr) Aktivacija

1

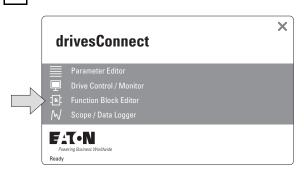

2

5

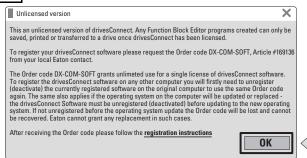

3

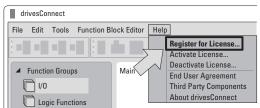

4 Register for licence X This an unlicensed version of drivesConnect. Any Function Block Editor programs created can only be saved, printed or transferred to a drive once drivesConnect has been licensed. To register your drivesConnect software please request the Order code DX-COM-SOFT, Article #169136 from your local Eaton contact. The Order code DX-COM-SOFT grants unlimeted use for a single license of drivesConnect software. To register the drivesConnect software on any other computer you will firstly need to unregister (deactivate) the currently registered software on the original computer to use the same Order code again. The same also applies if the operating system on the computer will be updated or replaced - the drivesConnect Software mus be unregistered (deactivated) before updating to the new operating system. If not unregistered before the operating system update the Order code will be lost and cannot be recovered. Eaton cannot grant any replacement in such cases. After receiving the Order code please follow the registration instructions WA99GWVG70DS8N3H Registration ID: Register Close

FATON drivesConnect **Product Registration** To complete the Registration process and for a License Key to be generated, it will be necessary to purchase an Order Code from your Local distributor. Once issued, this Order Code must be entered into the "Order Code" section below. The Registration will then be processed an a License Key sent to the Email address entered Registration ID: WA99GWVG70DS8N3H Name 1 XYZ GmbH Country Register 2

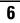

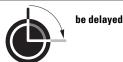

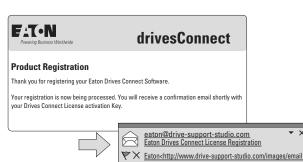

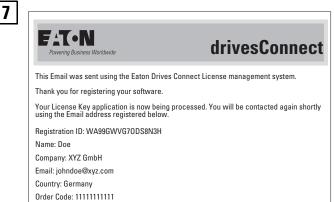

CONFIDENTIALITY NOTICE AND LEGAL LIABILITY WAIVER: The content of this email is intended only for the person or entity to which it is addressed and its email attachments are CONFIDENTIAL and may contain privileged information. Any review, retransmission, dissemination or other use of, or taking of any action as reliance upon this information by persons or entities other than the intended recipient is unlawful. If you are not the addressee it may be UNIAWFUL for you to read, copy, distribute, disclose or otherwise use the information contained herein. The content of the message and or attachments may not reflect the view and opinions of the originating company or any party it is representing. If you are NOT the intended recipient then please email back to the sender and delete the material from any computer and destroy all and any printed copies.

8

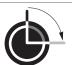

be delayed

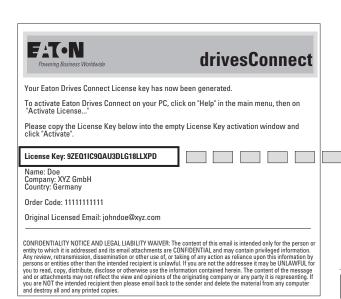

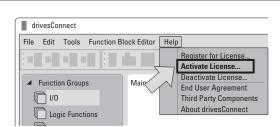

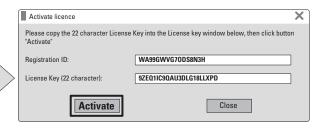

OK

Your license has been installed.

Please restart drivesConnect to complete the license activation.

11 Restart drivesConnect

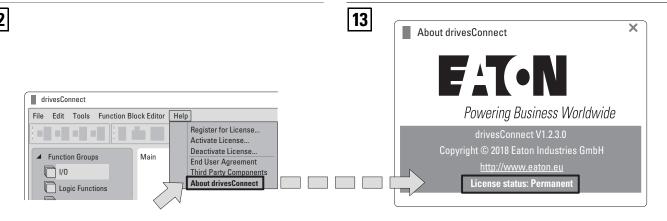

9

SV Avaktivering

(t) Deaktyvavimas

**(bg)** дезактивиране

fr Désactivation
es Desactivación

тш отключение 
п Deactivering

et Deaktiveerimine
hu Deaktiválás

pl Dezaktywacja o C
sl Deaktivacija o C

DezactivareaDeaktiviranje

1

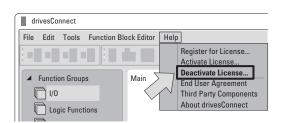

In order to transfer an active drivesConnect license to a different PC, it is necessary that the license is deactivated on the existing PC. Once the licensed deactivation process has been completed, it will be possible to transfer the license to a new PC by re-registering for a new license on the new PC. The license transfer process will be handled by the License management server, so the new license will automatically have the same time period remaining as the existing license.

!! This process will permanently remove the existing license from this PC. Are you sure you wish to proceed?

3

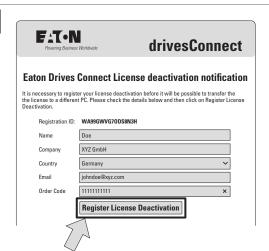

4

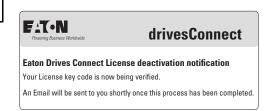

5

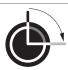

be delayed

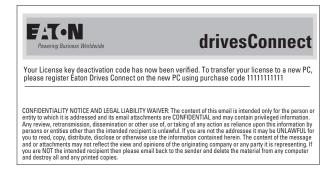